ООО «Пэй Киоск»

# **Инструкция по доработке принтера CITIZEN CT-S2000 в фискальный регистратор PayCTS-2000K**

Москва, 2009 г.

Лист 1 из 20

# Содержание

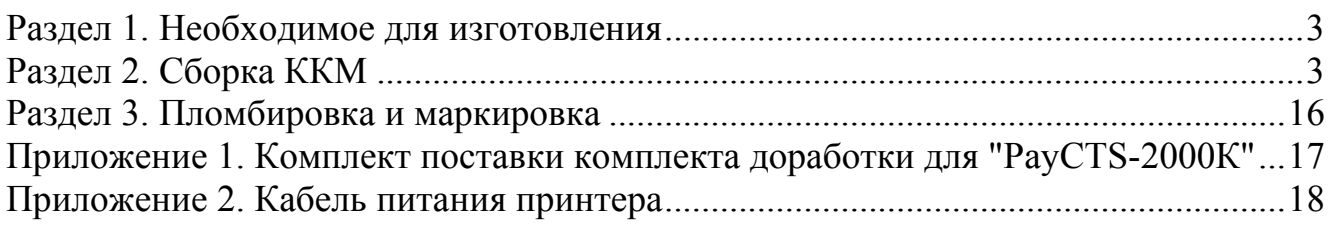

### **Раздел 1. Необходимое для изготовления**

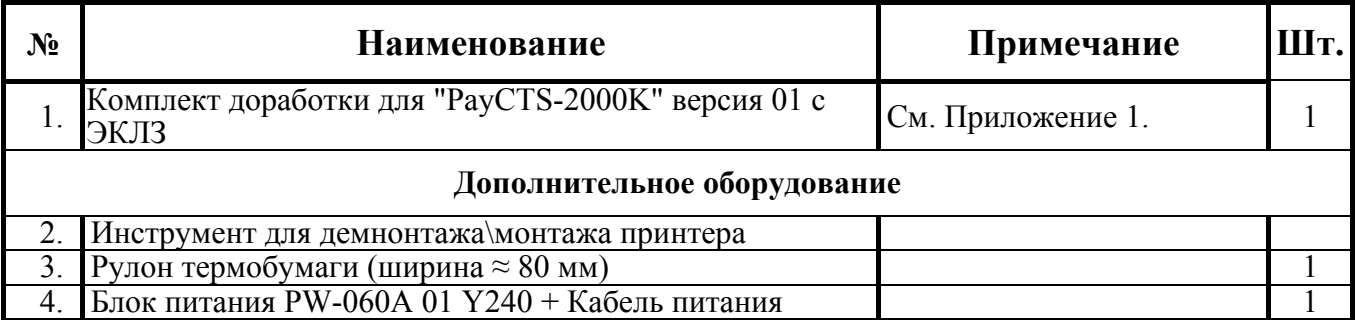

### **Раздел 2. Сборка ККМ**

- 2.1. Откройте аппарат приёма платежей (далее АПП).
- 2.2. Демонтируйте принтер из АПП.

На рисунке 1 показан внешний вид принтера. На рисунке 2 – пульт управления принтера.

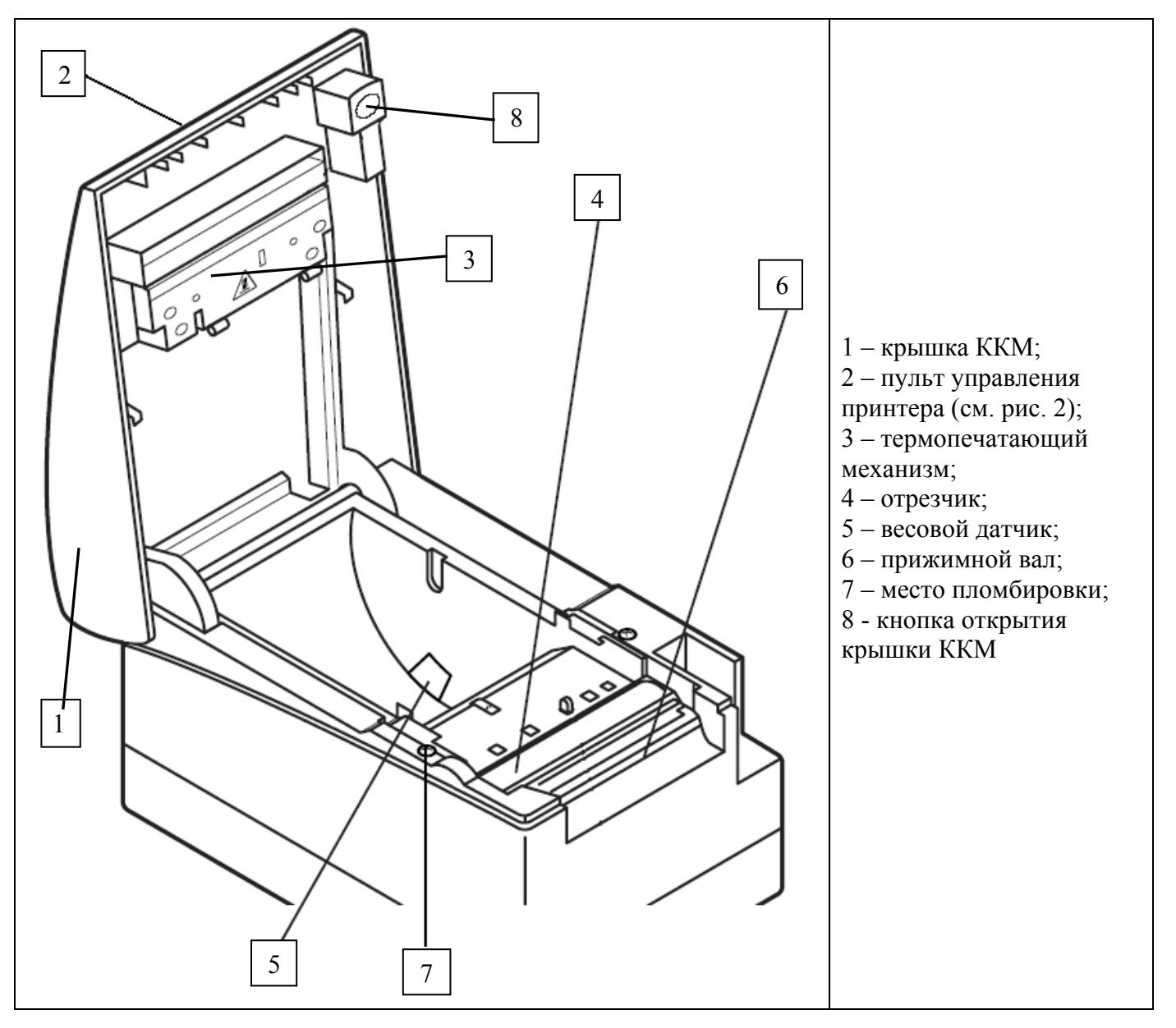

Рисунок 1 – Принтер. Внешний вид.

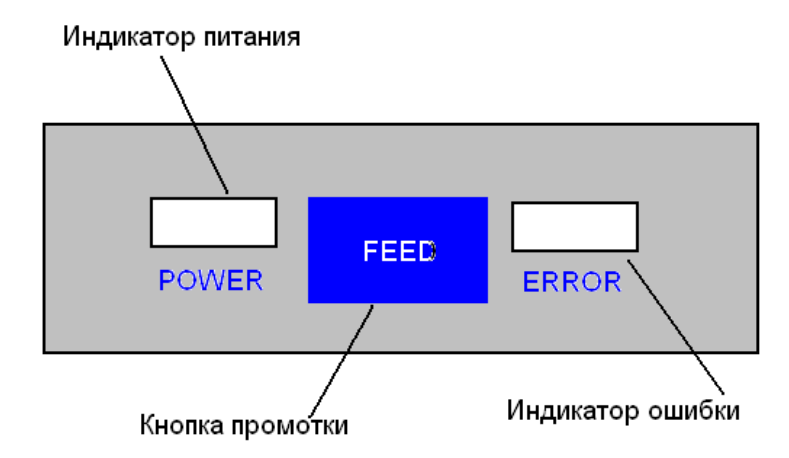

Рисунок 2 – Пульт управления принтера.

- 2.3. Разберите принтер, снимите кожух.
- 2.3.1. Откройте крышку принтера, для чего снизу вверх нажмите на кнопку открытия крышки принтера (см. рис. 3).

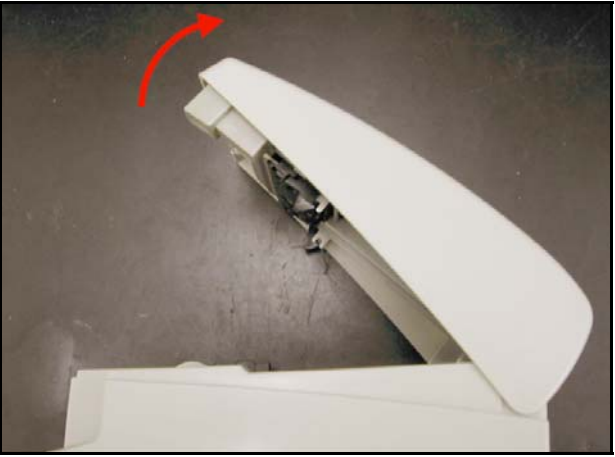

Рисунок 3 – Открытие крышки принтера.

2.3.2. Открутите четыре винта, крепящих кожух крышки принтера (см. рис. 4).

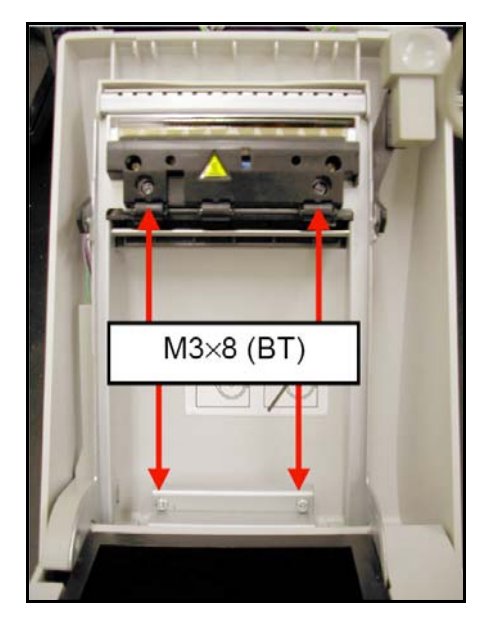

Рисунок 4 – Винты, крепящие кожух.

2.3.3. Открутите два винта, крепящих кожух принтера к станине (см. рис. 5).

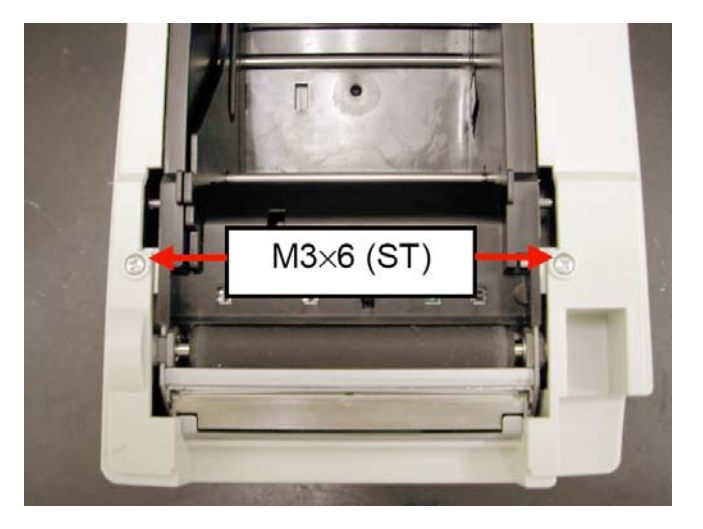

Рисунок 5 – Винты, крепящие кожух принтера к станине.

2.3.4. На нижней задней стороне принтера надавите на две защелки и немного выдвиньте (отделите) кожух от станины (см. рис. 6).

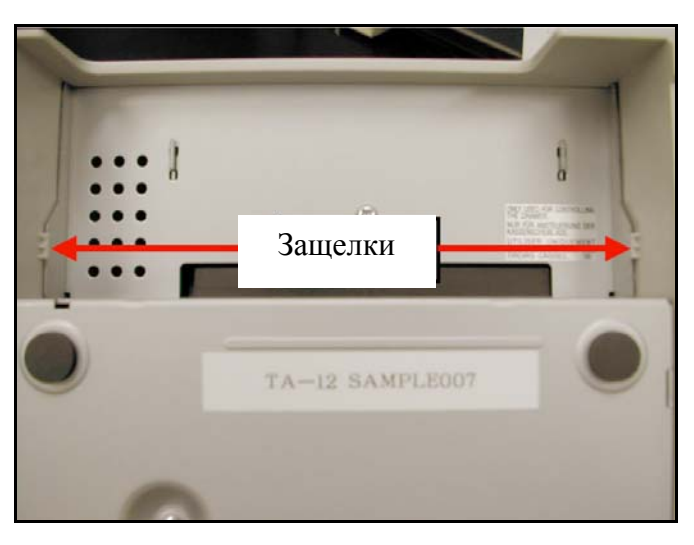

Рисунок 6 – Защёлки кожуха.

2.3.5. Вращательным движением снимите кожух принтера (см. рис. 7).

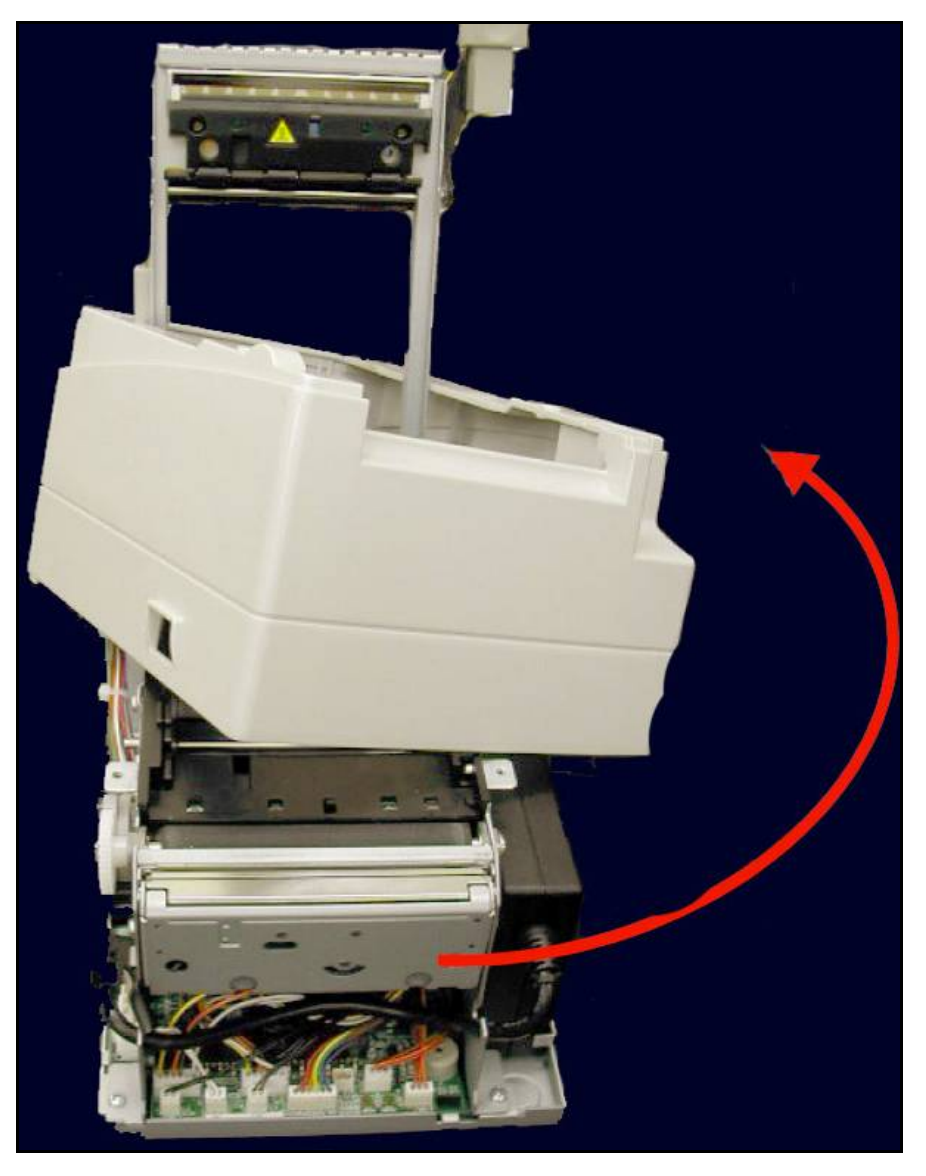

Рисунок 7 – Снятие кожуха принтера.

2.3.6. Извлеките интерфейсную плату принтера, открутив два болта (см. рис. 8).

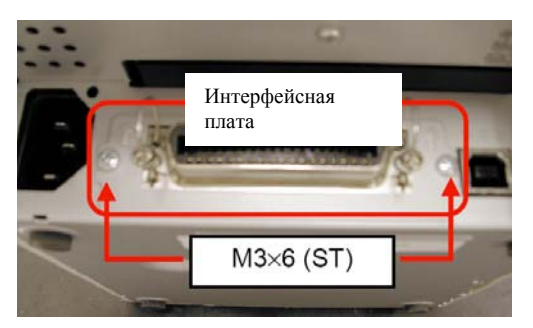

Рисунок 8 – Болты, крепящие интерфейсную плату принтера

2.3.7. Отключите разъем блока питания от принтера (см. рис. 9).

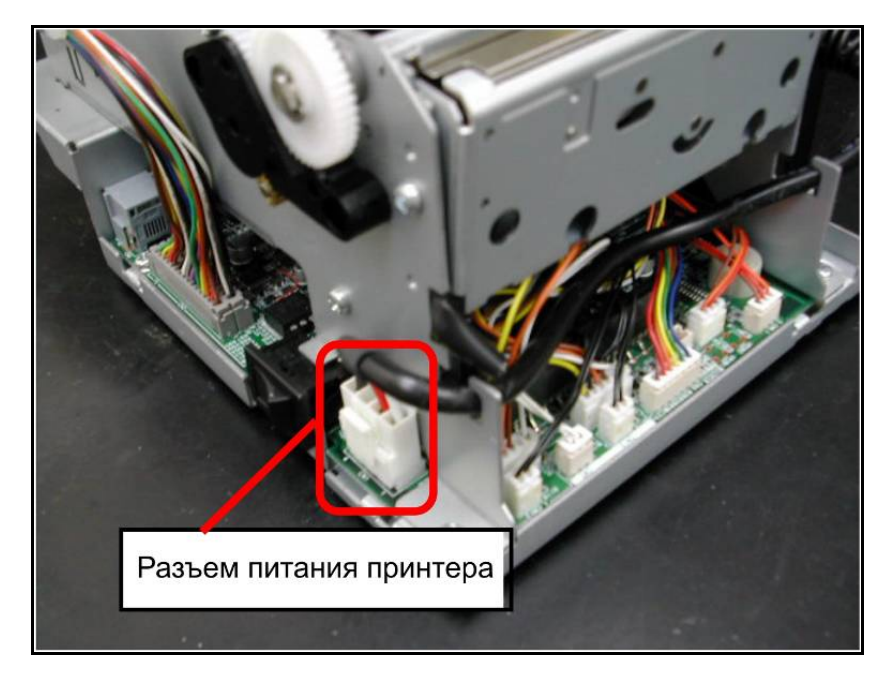

Рисунок 9 – Разъём блока питания принтера.

2.3.8. Извлеките блок питания из принтера (см рис. 10), он больше не пригодится.

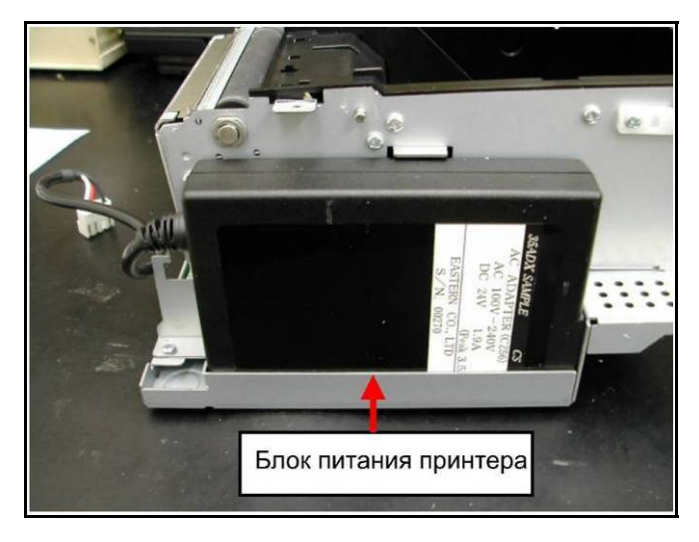

Рисунок 10 – Блок питания, установленный в принтере.

2.3.9. Отсоедините верхнюю часть станины от нижней части станины (поддона), открутив три винта (см. рис. 11).

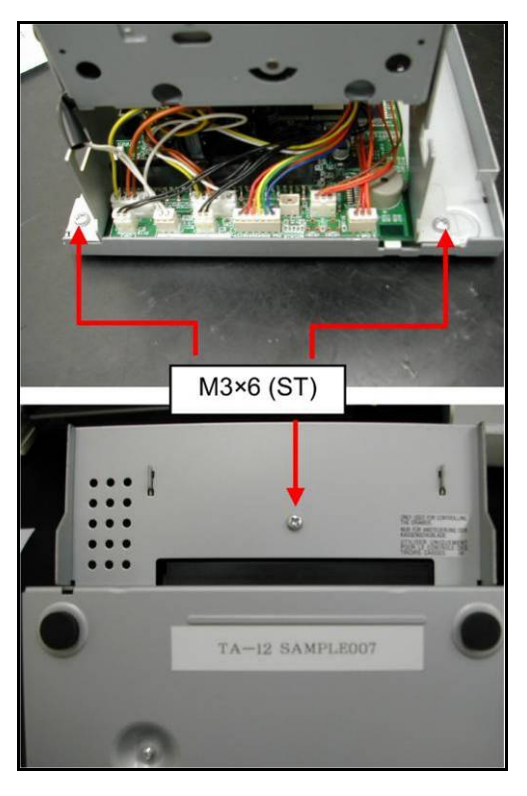

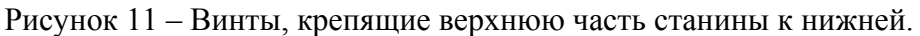

2.3.10. Не отключая разъемов принтера (отключается только разъем печатающей головки), приподнимите верхнюю часть станины и открутите блок управления принтера (он крепится на двух винтах) – см. рис. 12.

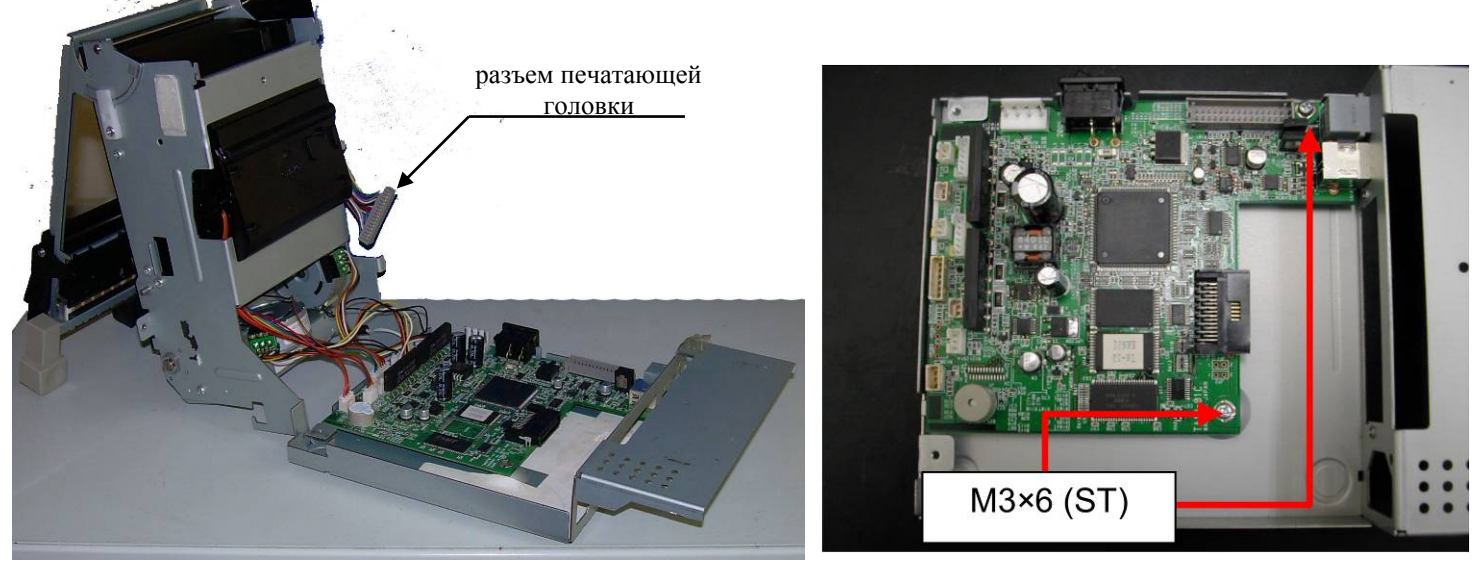

Рисунок 12 – Демонтаж блока управления принтера.

#### 2.4. Соберите ККМ.

2.4.1. Установите блок управления АТ015.00.00 (далее БУ) – см. рис. 13.

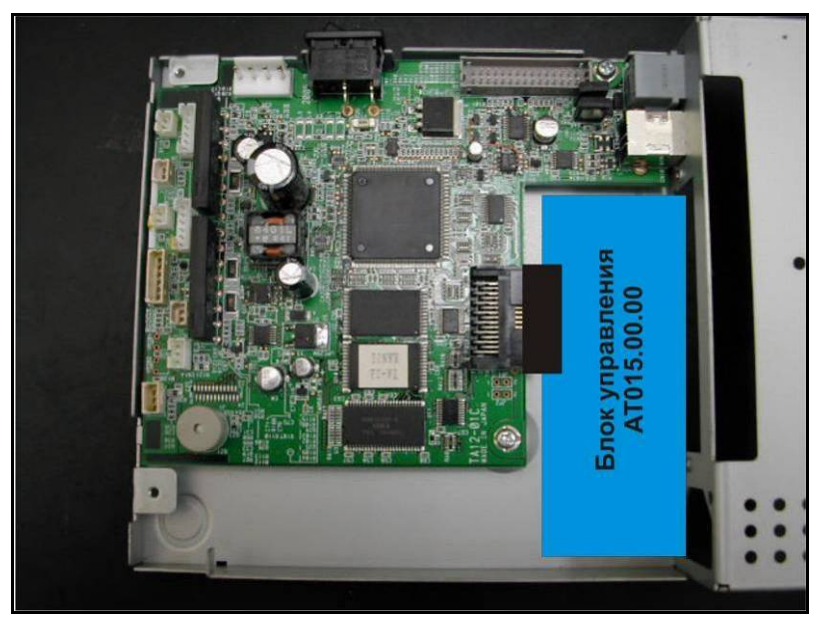

Рисунок 13 – Установка БУ в принтер.

2.4.2. Установите планку на заднюю панель принтера (см. рис. 14).

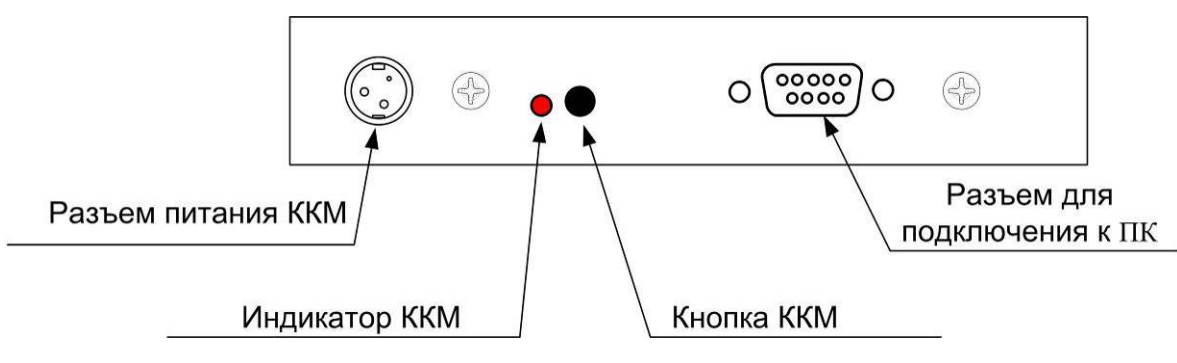

Рисунок 14 – Задняя панель принтера (ККМ).

- 2.4.3. Подключите к разъему XT4 БУ шлейф ЭКЛЗ (АТ004.03.01).
- 2.4.4. Подключите к разъему XT3 БУ шлейф ФП (АТ004.04.01).

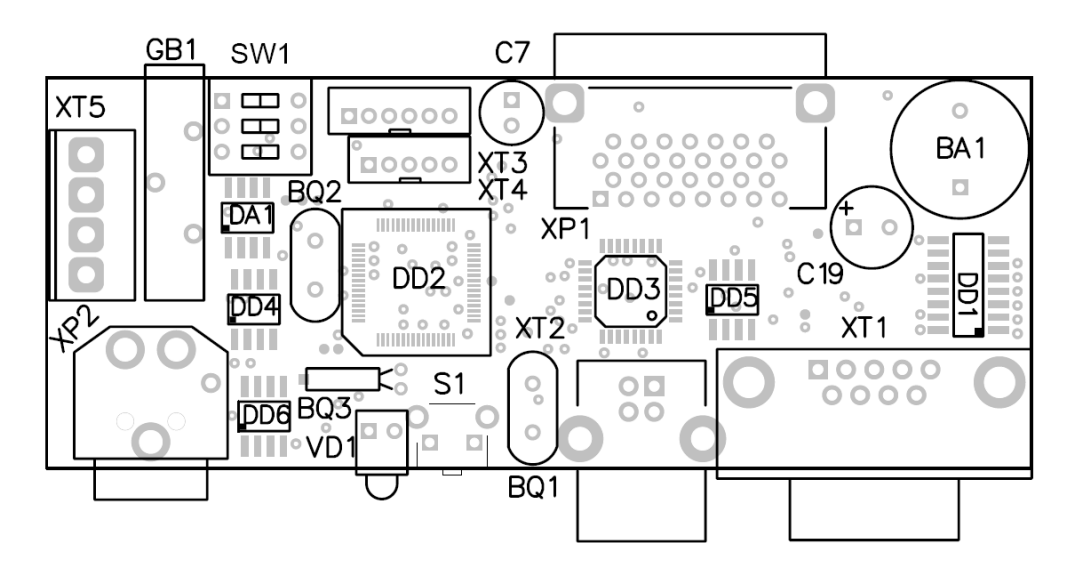

Рисунок 15 – Блок управления. Внешний вид. Разъёмы БУ.

- 2.4.5. Подключите разъем печатающей головки к блоку управления принтера (на прежнее место). Соедините верхнюю и нижнюю часть станины.
- 2.4.6. Подключите кабель питания принтера (см. Приложение 2) одним концом к разъему ХТ5 БУ, другим концом к разъему питания принтера. Уложите кабель (см. рис. 16).

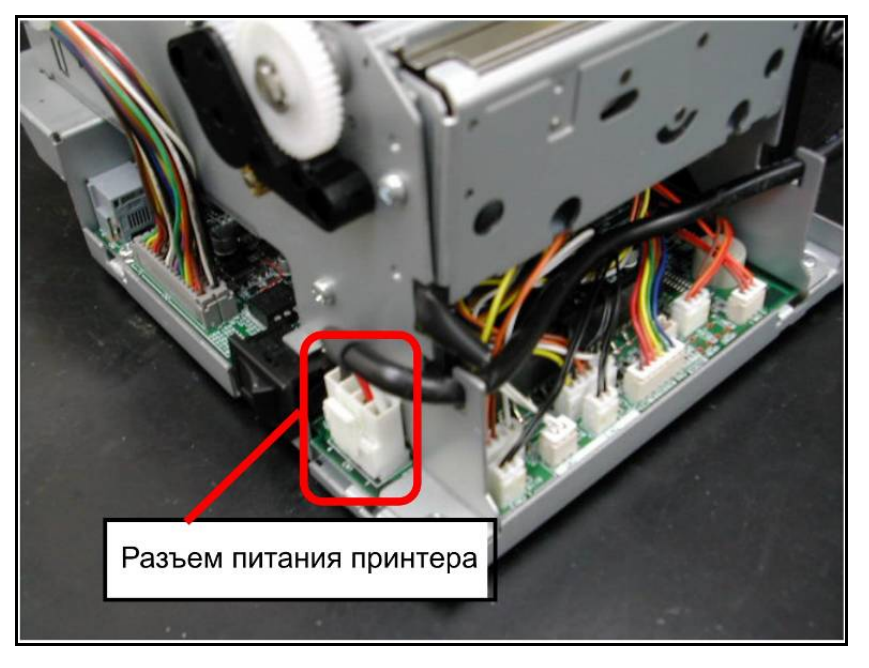

Рисунок 16 – Разъём питания принтера. Положение кабеля.

- 2.4.7. Подключите блок фискальной памяти АТ015.00.00 (далее ФП).
- 2.4.8. Подключите ЭКЛЗ.
- 2.4.9. Закрепите ФП при помощи 2-х стороннего скотча на вспененной основе на нижнюю часть станины ККМ (см. рис. 17).

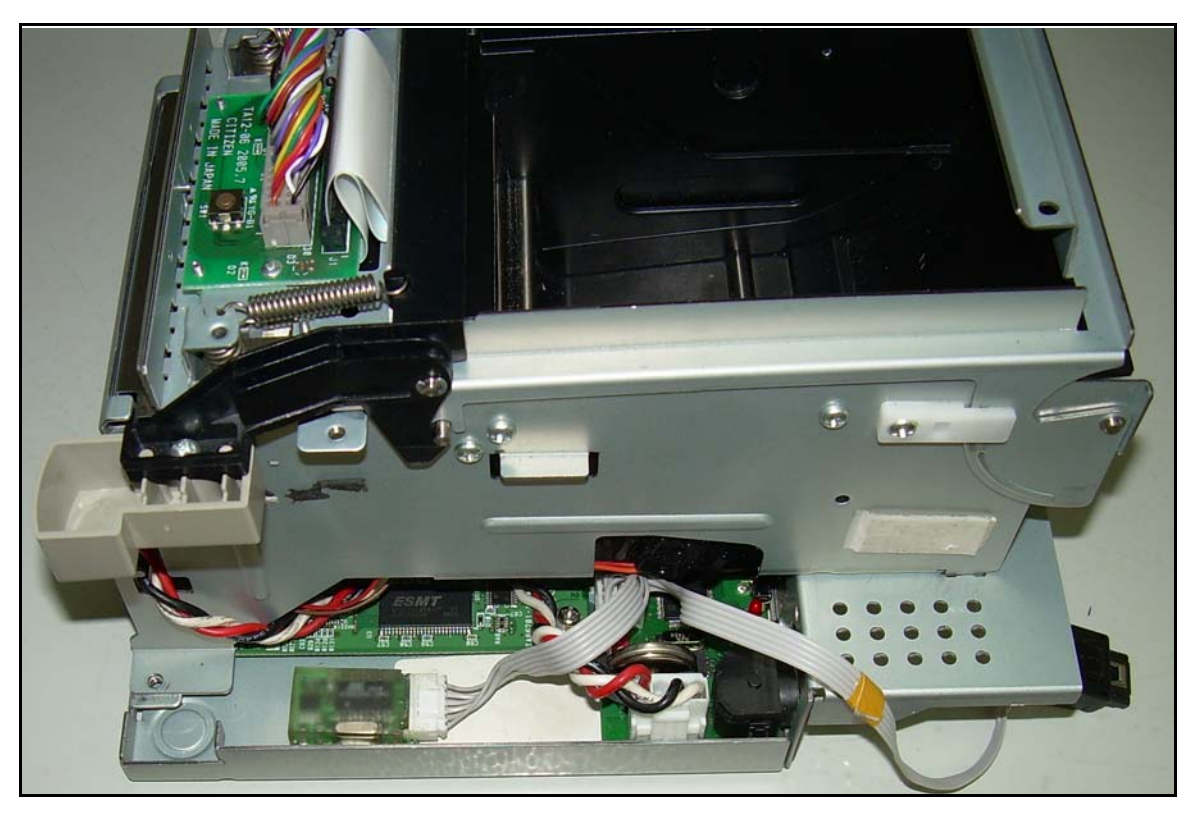

Рисунок 17 – Крепление ФП в корпусе ККМ.

2.4.10. Закрепите ЭКЛЗ при помощи 2-х стороннего скотча на вспененной основе на боковую сторону верхней части станины ККМ (см. рис. 18).

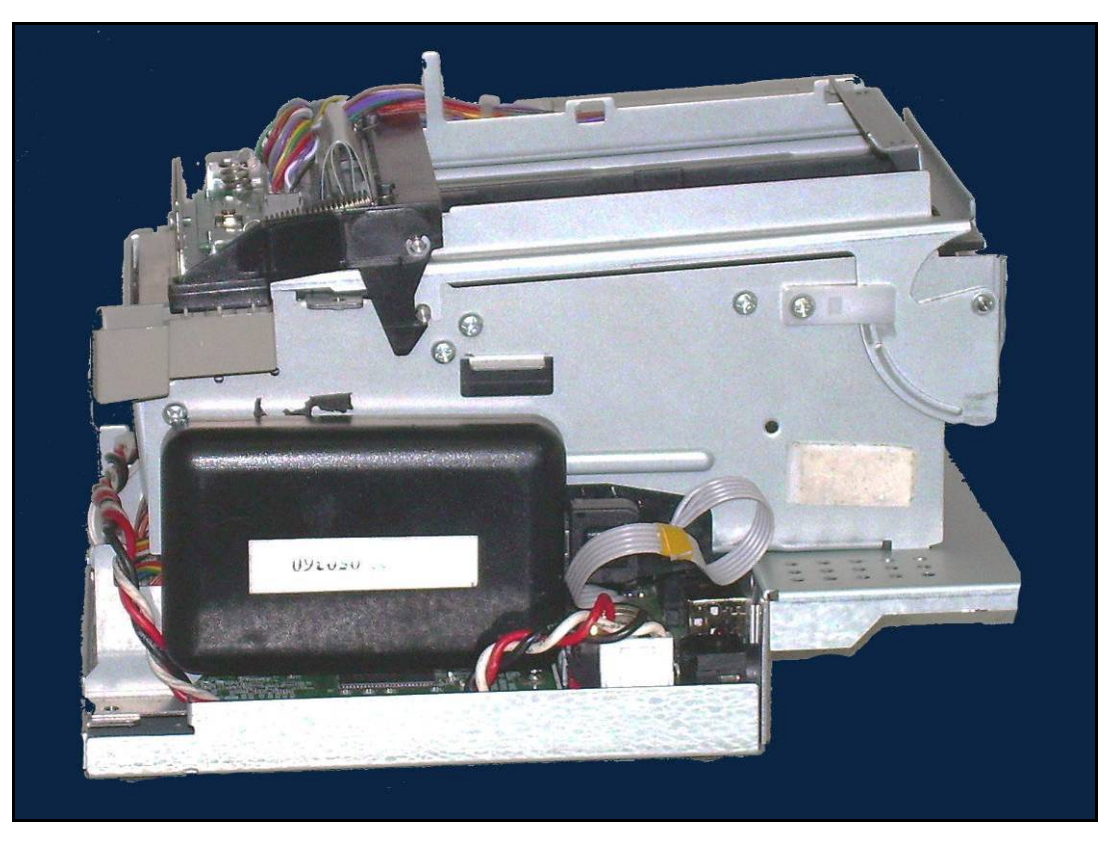

Рисунок 18 – Крепление ЭКЛЗ в корпусе ККМ.

2.4.11. Далее сборку ККМ необходимо произвести согласно пунктам 2.3.1. – 2.3.10 в обратной последовательности, исключая установку блока питания и интерфейсной платы принтера. Необходимо установить все винты, учитывая два места пломбировки указанные на рис. 19. Пломбировка производится после тестирования ККМ (см. п. 2.5) при помощи пломбировочных чашечек под винт М3. В первом месте пломбировки необходимо использовать винт М3Х8 (длина винта 8мм), во втором месте пломбировки используется винт из комплекта поставки.

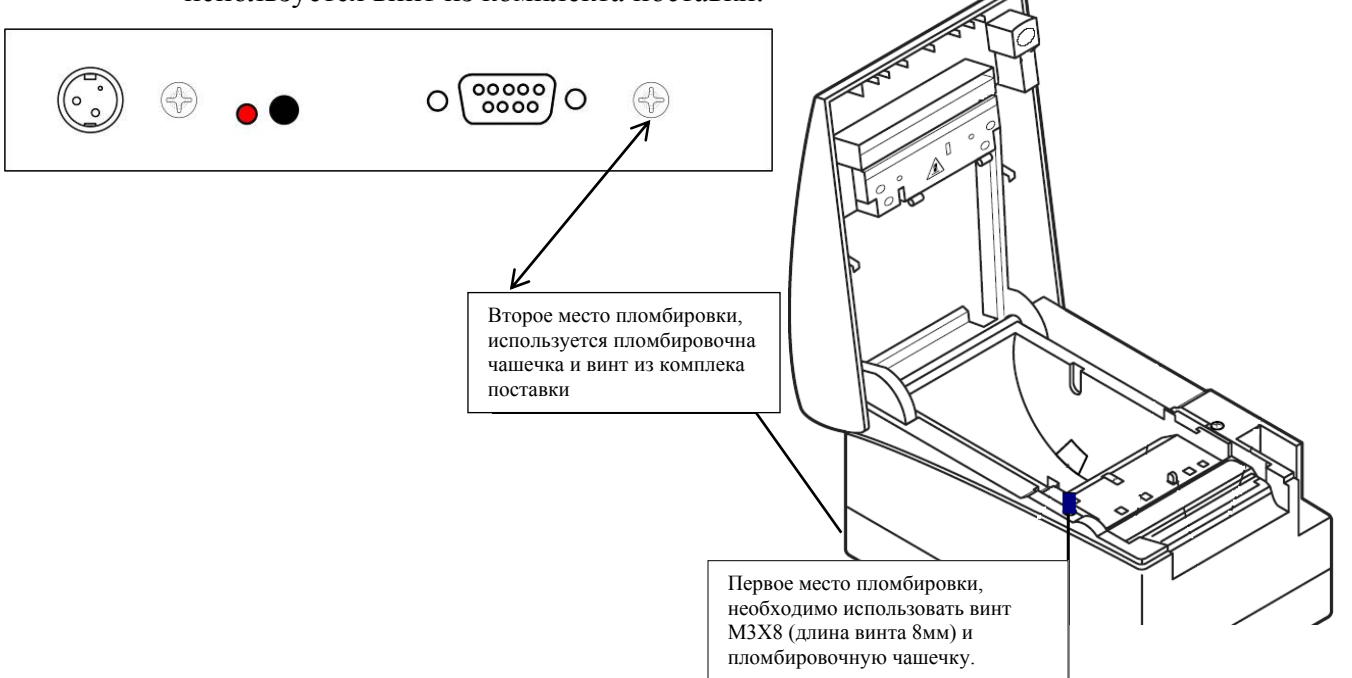

Рисунок 19 – Пломбировка ККМ.

- 2.5. Инициализация памяти ККМ и принтера.
- 2.5.1. Выключите ККМ (если не выключена).
- 2.5.2. Подключите блок питания (при подключении используйте блок питания п. 3, Раздела 1).
- 2.5.3. Переведите первый и третий выключатель SW1, в положение «**ON**».
- 2.5.4. Второй выключатель SW1 переключите в положение «**OFF**».

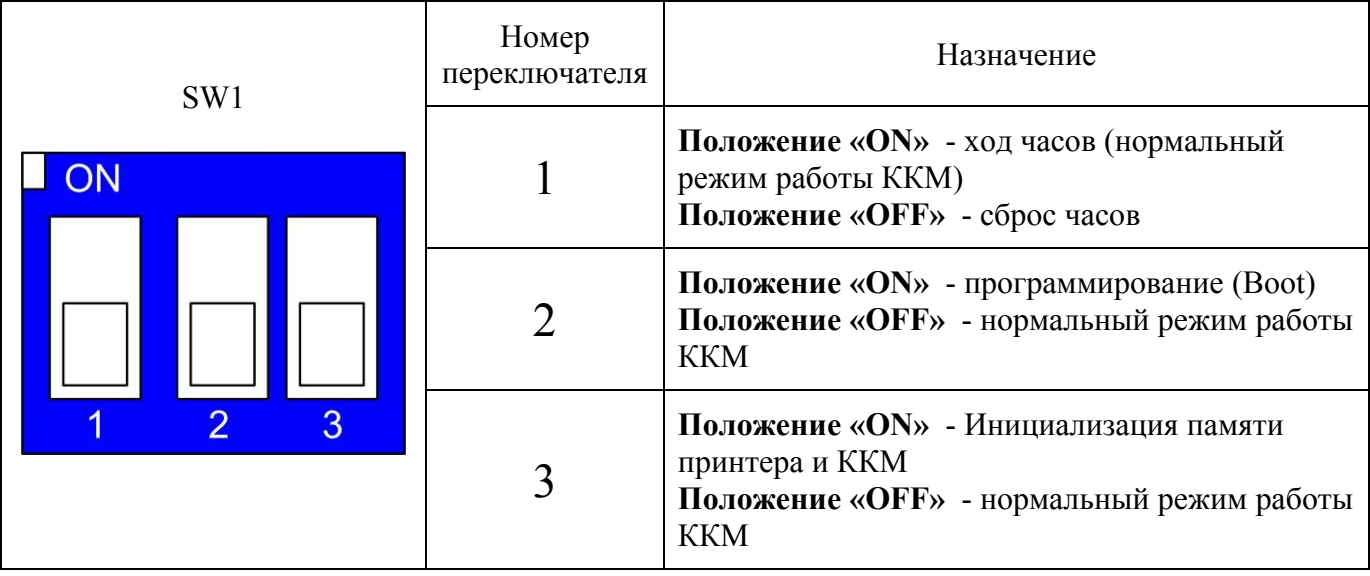

- 2.5.5. Установите рулон бумаги (см. рис. 20).
- 2.5.6. Закройте крышку ККМ.
- 2.5.7. Включите блок питания в сеть, включите ККМ.
- 2.5.8. ККМ напечатает (НЕ выполняя отрезку) строку «**Init printer**».
- 2.5.9. Подождите 30-40 секунд, в течении которых ККМ выполнит инициализацию памяти принтера и ККМ.
- 2.5.10. По окончании инициализации ККМ перезагрузится (мигнет зеленый индикатор питания принтера, и выполнится промотка на одну строку).
- 2.5.11. Переведите второй и третий переключатели SW1, в положение «OFF».
- 2.5.12. Выключите ККМ.
- 2.6. Проверка ККМ при помощи технологического прогона.
- 2.6.1. Установите рулон бумаги (см. рис. 20).

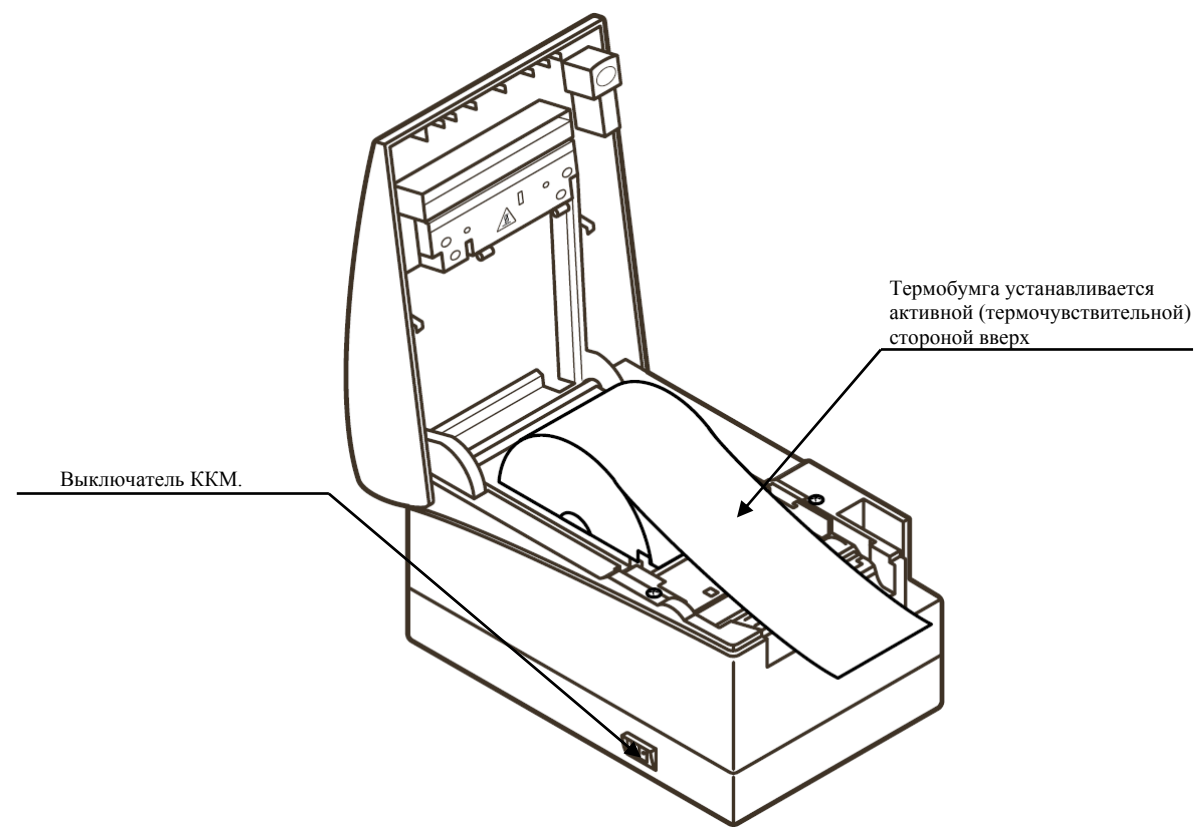

Рисунок 20 – Заправка бумаги в ККМ.

2.6.2. Для запуска технологического прогона необходимо включить ККМ, удерживая кнопку ККМ (см. рис. 14). После трёх звуковых сигналов отпустить кнопку. Начнётся печать технологического прогона (см. след. страницу):

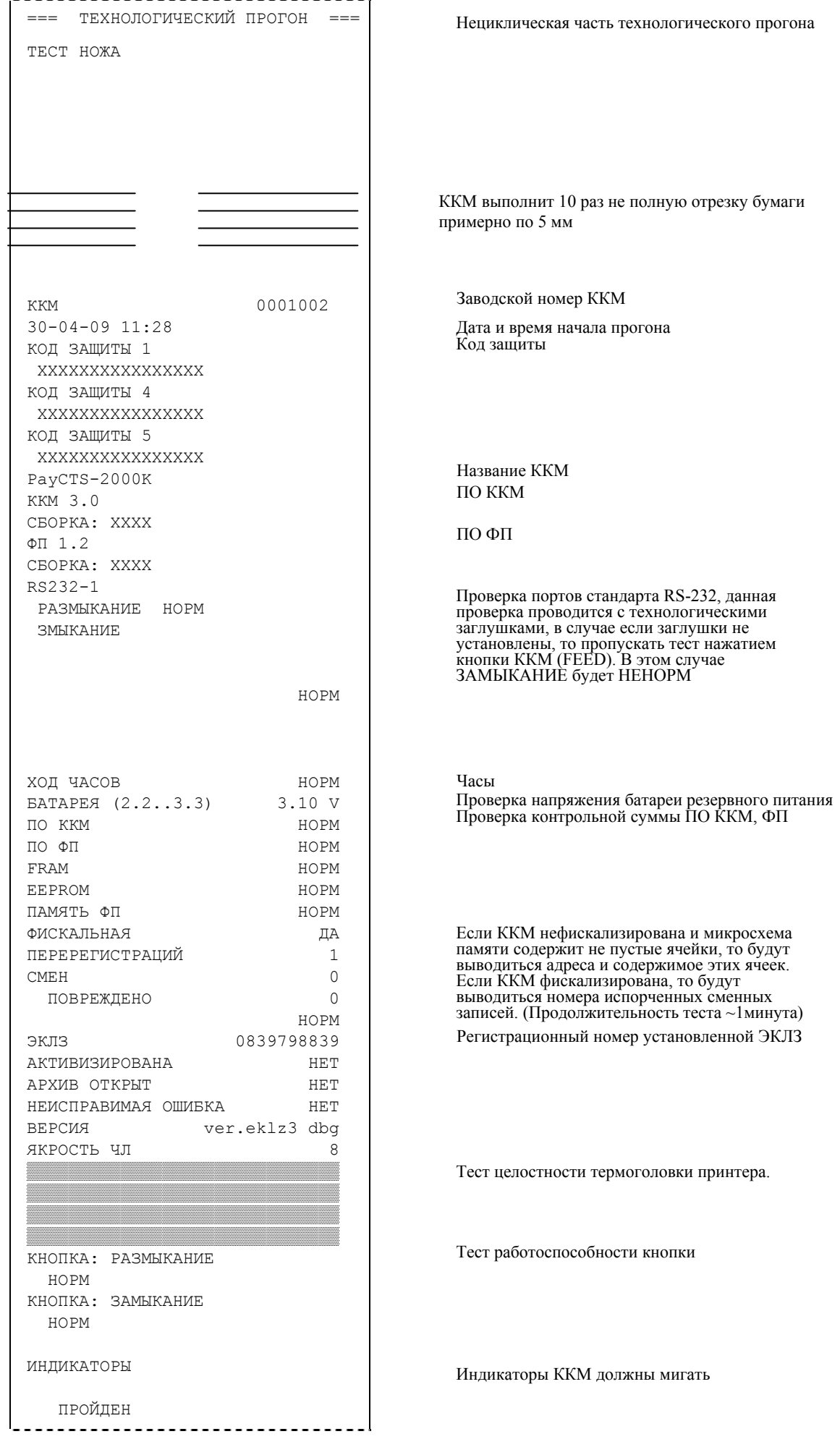

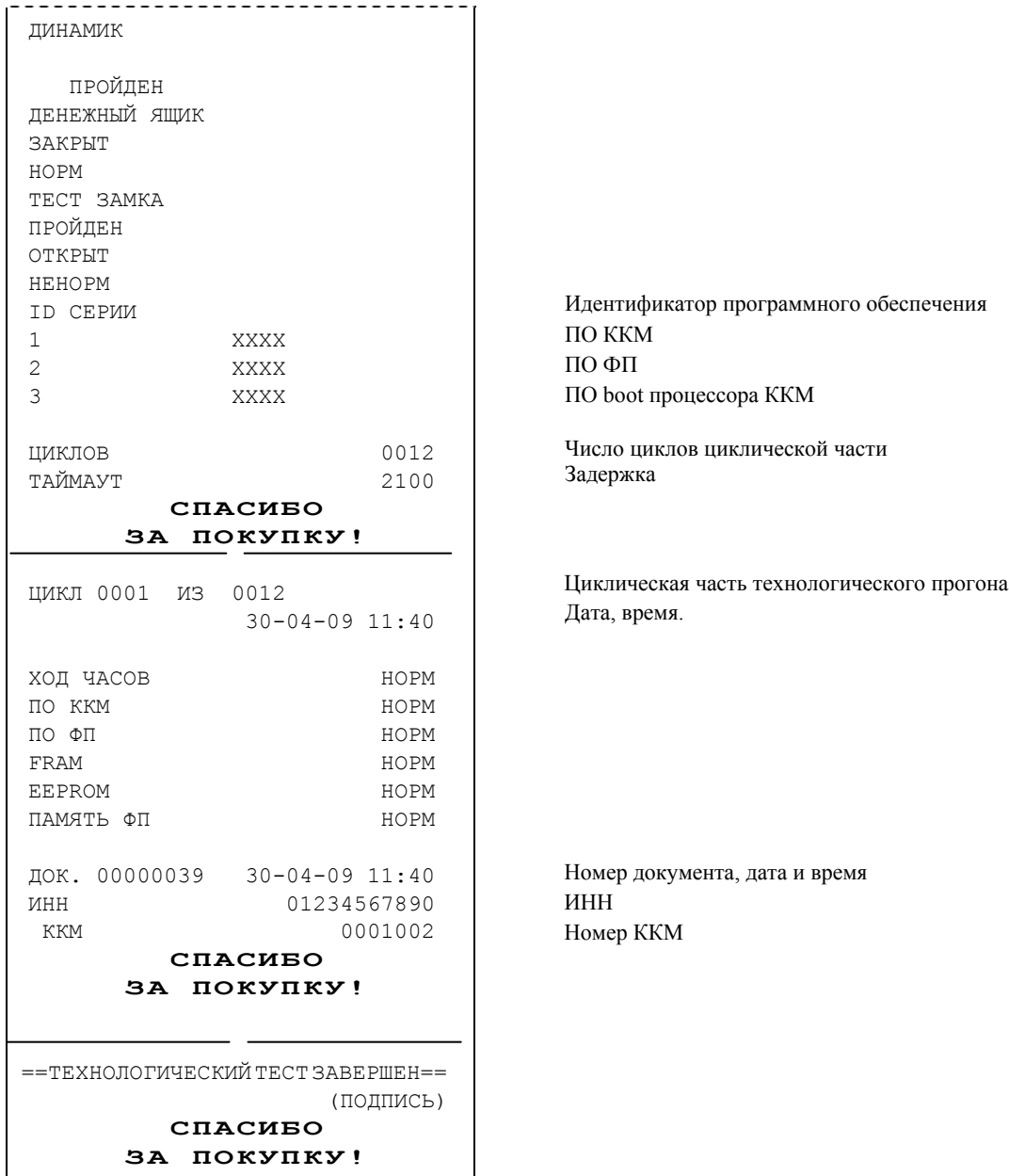

При возникновении ошибок во время технологического прогона обратитесь в сервисный центр или к ремонтной документации на сайте http://www.paykiosk.ru.

- 2.6.3. Выключите ККМ.
- 2.7. Проверка режимов печати.
- 2.7.1. При необходимости заправьте бумагу.
- 2.7.2. Запустить тестовую программу «Информация о ККМ» и Демопечать. Для запуска тестовой программы «Информация о ККМ» необходимо при включении нажать на кнопку ККМ. ККМ издаст звуковой сигнал, отпустите кнопку. ККМ напечатает отчет - «Информация о ККМ». Для запуска тестовой программы «Демопечать» необходимо при включении нажать на кнопку ККМ (S1), ККМ издаст два звуковых сигнала с периодичностью 1 секунда, отпустите кнопку. ККМ напечатает отчет - «Демопечать» Убедитесь, что:
	- a. Все символы выглядят корректно. Не должно появляться никаких лишних точек у символов.
	- b. Не наблюдается уменьшения высоты символов (сжатие строк).
	- c. Не наблюдается уменьшения расстояния между строками.

d. Расстояние между краем бумаги и символами не менее 1 мм. (на бумаге шириной 79 мм.).

## **Раздел 3. Пломбировка и маркировка**

- 3.1. Опломбируйте ККМ. Пломбировка производится при помощи пломбировочных чашечек под винт М3. В первом месте пломбировки необходимо использовать винт М3х8 (длина винта 8мм), во втором месте пломбировки используется винт из комплекта поставки. (см. рис. 19).
- 3.2. Маркировка ККМ. Наклейте на кожух принтера Шильдик ККМ, голограмму СВК и идентификационный знак (см. рис. 21).

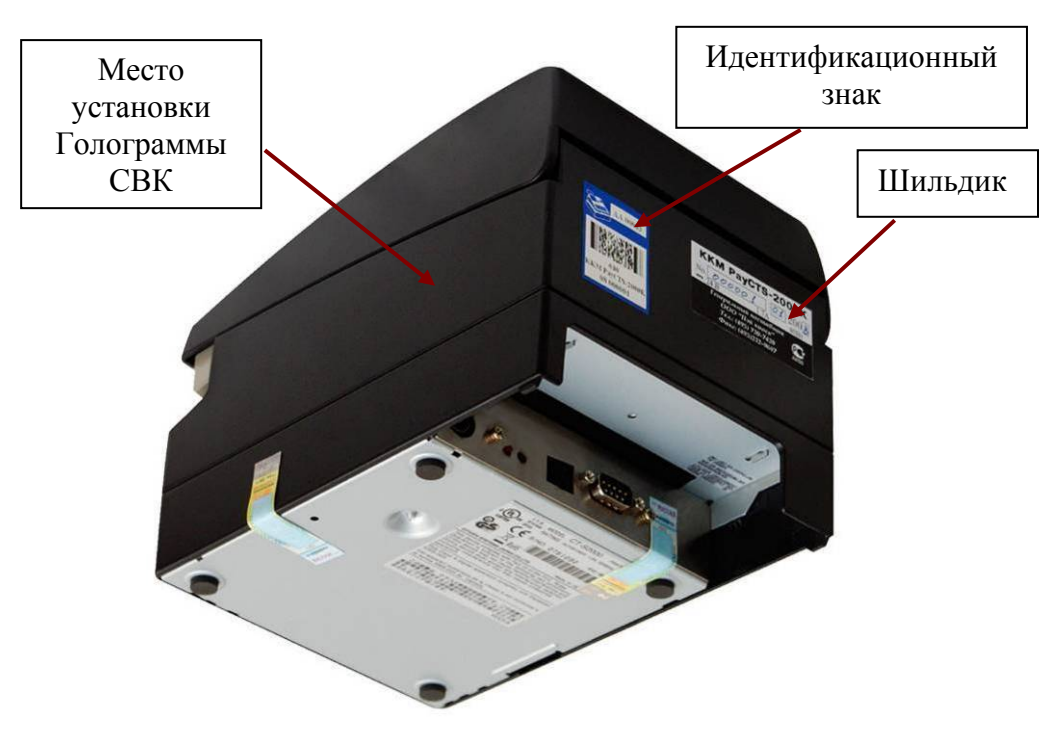

Рисунок 21 – Маркировка ККМ.

### **Приложение 1. Комплект поставки комплекта доработки для "PayCTS-2000К"**

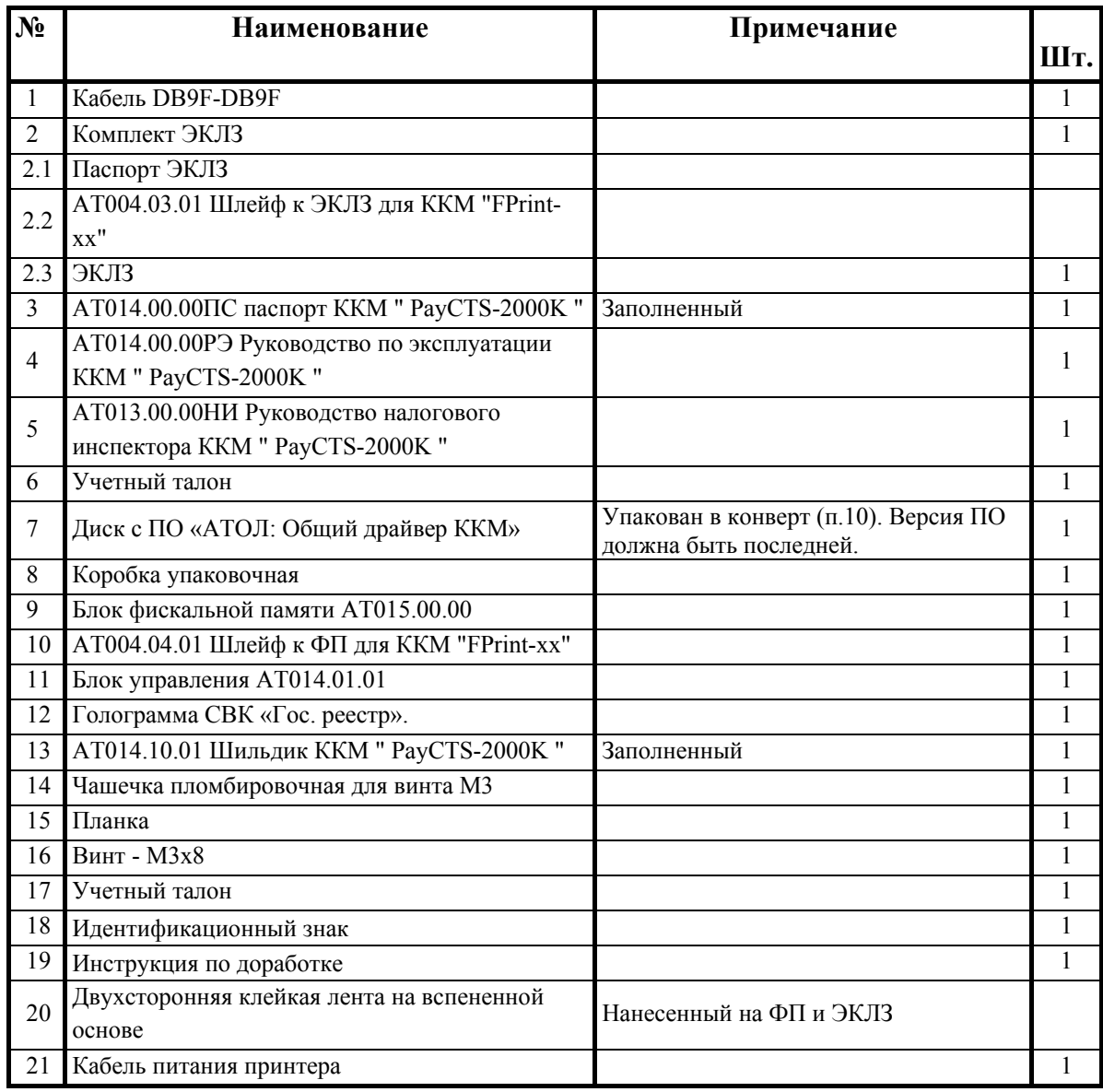

## **Приложение 2. Кабель питания принтера**

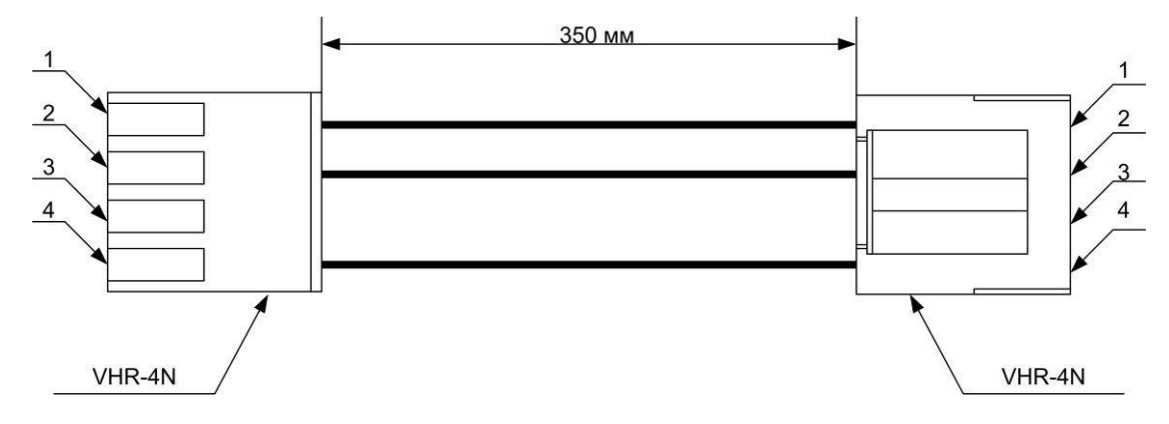

Тип кабеля – многожильный кабель МГШВ сечением 1 мм<sup>2</sup> или аналог.